Elementele conţinute într-o fereastră *PowerPoint* sunt în general cele cunoscute din aplicaţiile deja prezentate (*Word*, *Excel*). În figura următoare se pot vedea componentele afisate pe ecran de către aplicatia *PowerPoint*:

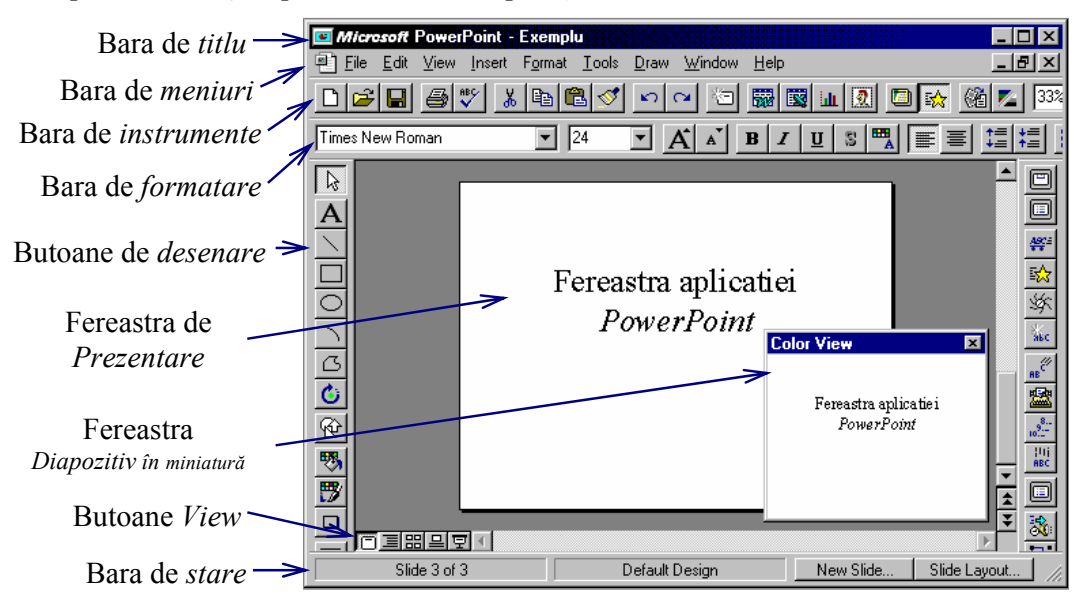

Fereastra de *Prezentare* (*Presentation*) se utilizează pentru crearea diapozitivelor şi aranjarea lor într-o prezentare, iar fereastra *Diapozitiv în miniatură* (*Slide Miniature*) permite vizualizarea la o scară redusă a unui diapozitiv.

Barele cu instrumente pot fi *activate* sau *dezactivate* prin meniul *View*, comanda *Toolbards…*, utilizând fereastra alăturată, sau *Clic Dreapta* pe o bară, şi pot fi personalizate prin comada *Customise*.

Pe lângă operaţiile oferite de barele cu instrumente şi meniurile aplicaţiei, se pot efectua anumite operaţii şi prin sistemul de *comenzi rapide*, care sunt afişate executând *Clic Dreapta*.

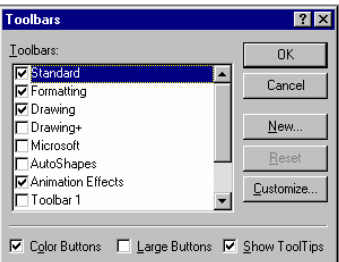

Butoanele *View* permit schimbarea modului de afişare. În figura anterioară este setat modul *Slide View*, iar în figura următoare se poate vedea modul *Outline View*.

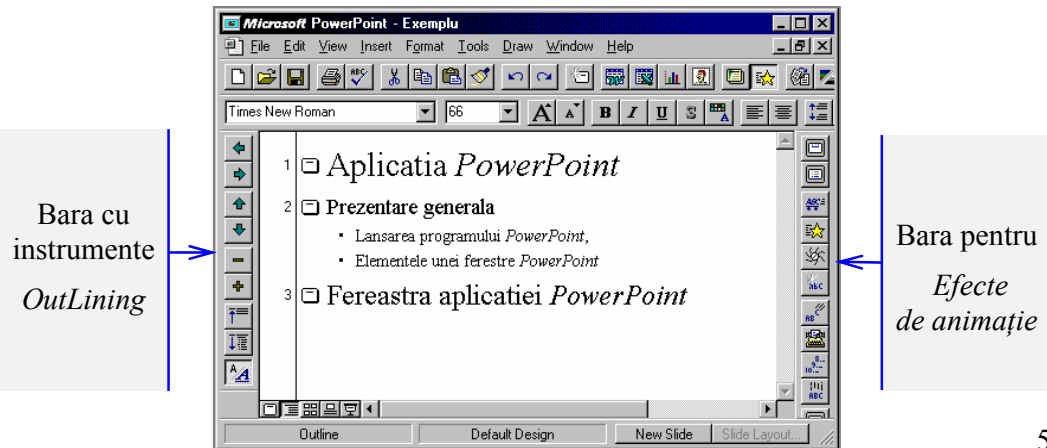

 Există patru moduri de vizualizare a prezentării care se pot alege fie prin meniul *View*, fie utilizând butoanele alăturate:

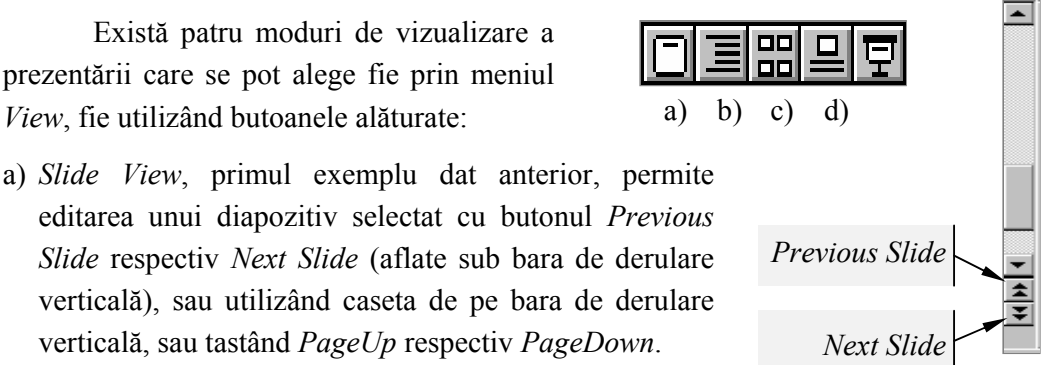

- *Slide* respectiv *Next Slide* (aflate sub bara de derulare verticală), sau utilizând caseta de pe bara de derulare verticală, sau tastând *PageUp* respectiv *PageDown*. b) *Outline View*, cel de-al doilea exemplu dat anterior, prezită schema generală de
- organizare a prezentării. Deplasarea în cadrul unei prezentări se poate obţine cu ajutorul barei de defilare, până la diapozitivul dorit. Selectarea unui diapozitiv se se realizează executând *Clic* pe pictograma *Slide* din stânga titlului, iar trecerea în modul editare se obţine executând *Clic* pe textul conţinut în diapozitiv.
- c) *Slide Sorter View* permite rearanjarea diapozitivelor. Selectarea unui diapozitiv se face prin executarea unui *Clic* pe diapozitivul dorit, care va fi încadrat într-un chenar, aşa cum se poate vedea în exemplul următor.
- d) *Notes Pages View* permite introducerea în partea de jos a paginii, a unor comentarii care să însoţească prezentarea.

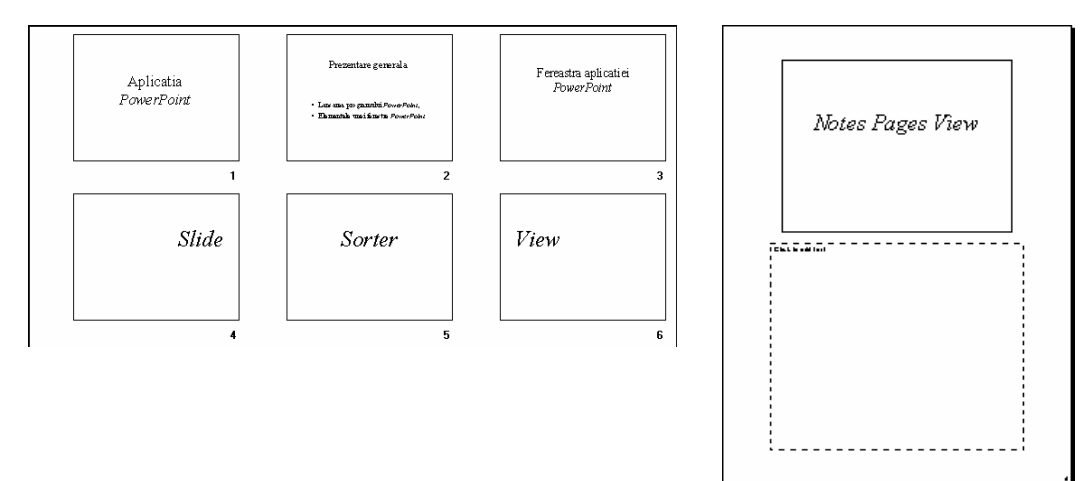

Ieşirea din aplicaţia *PowerPoint* se face fie prin meniul *File*, comada *Exit*, fie prin butonul *Close* (**X**), fie executând *Clic* pe pictograma *Control-Menu* (din stânga barei de titlu), apoi comanda *Close*, fie tastând *Alt*+**F4** (vezi figura alăturată).

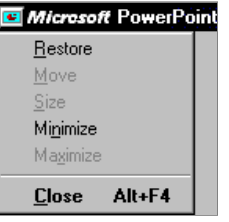